## Удаление товарной позиции

Иногда, в процессе оформления чека, может возникнуть необходимость удалить товарную позицию из него. Это можно сделать с помощью специального значка в строке с наименованием товара:

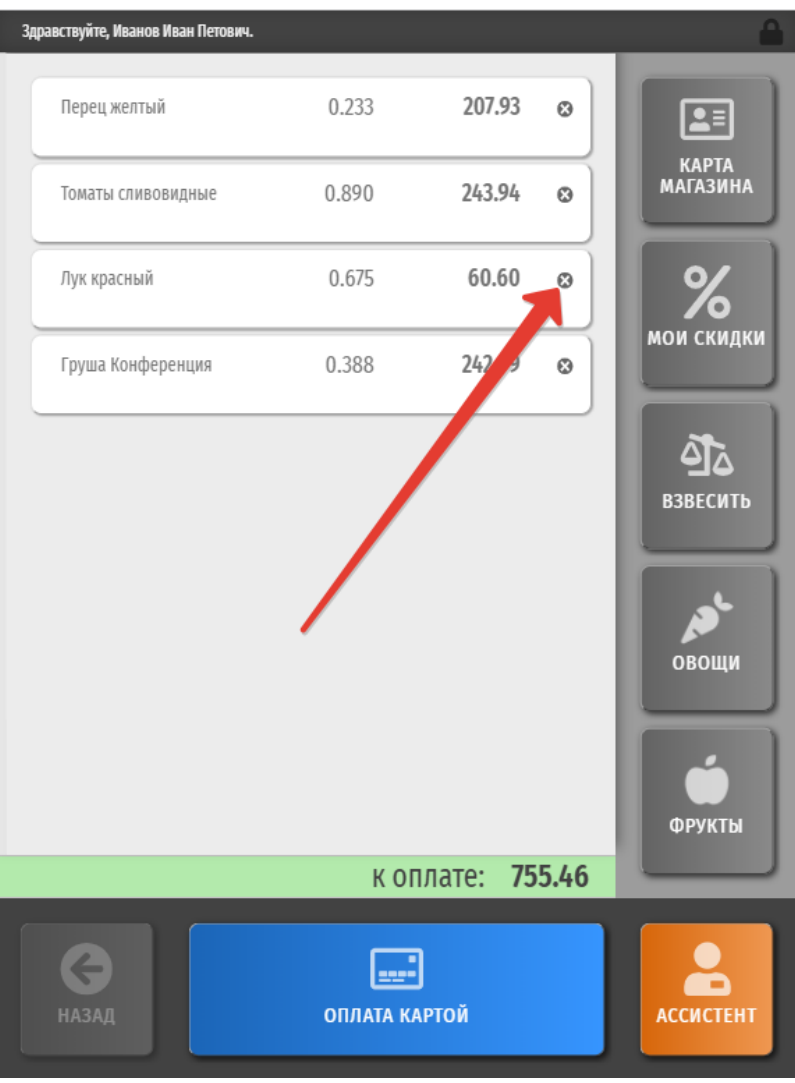

При нажатии на значок, система запросит подтверждение удаления товара из чека:

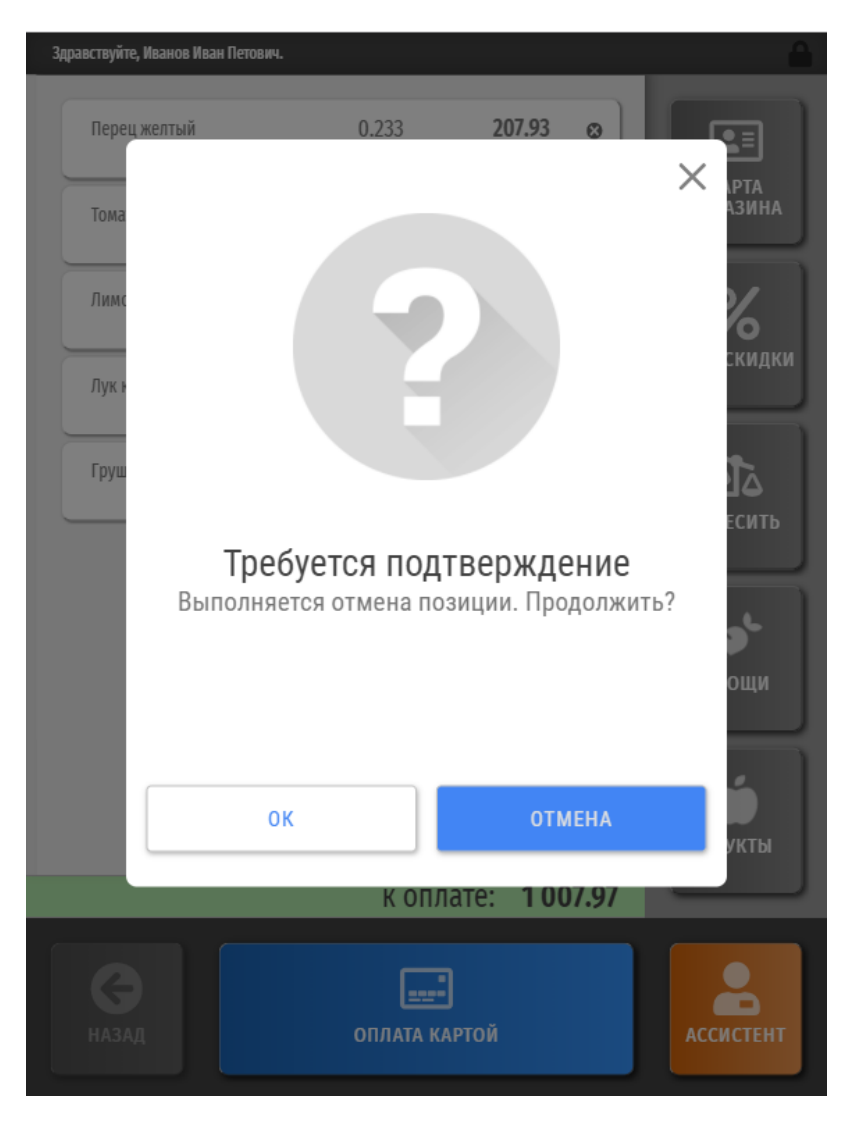

Для окончательного удаления позиции, нужно нажать ОК.

Удалять можно любую по очереди позицию в чеке, не только последнюю.

При необходимости, можно [настроить права](https://manual.retail-soft.pro/pages/viewpage.action?pageId=50616207) пользования системой так, чтобы операцию удаления позиции из чека смог выполнить только кассир или сотрудник магазина. В таком случае, при попытке удаления товара система выдаст следующее предупреждение:

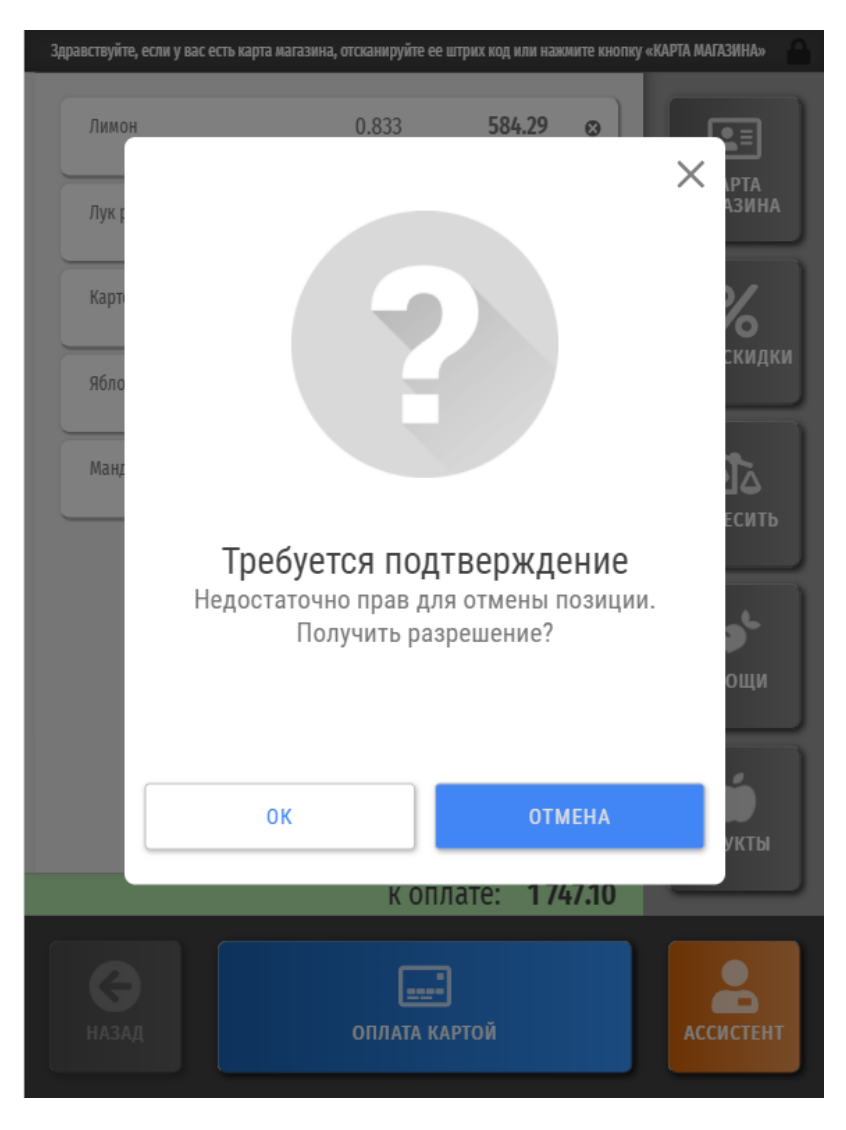

Покупателю необходимо нажать кнопку ОК, после чего система автоматически вызовет к киоску ассистента, а на экране появится окно для регистрации сотрудника магазина:

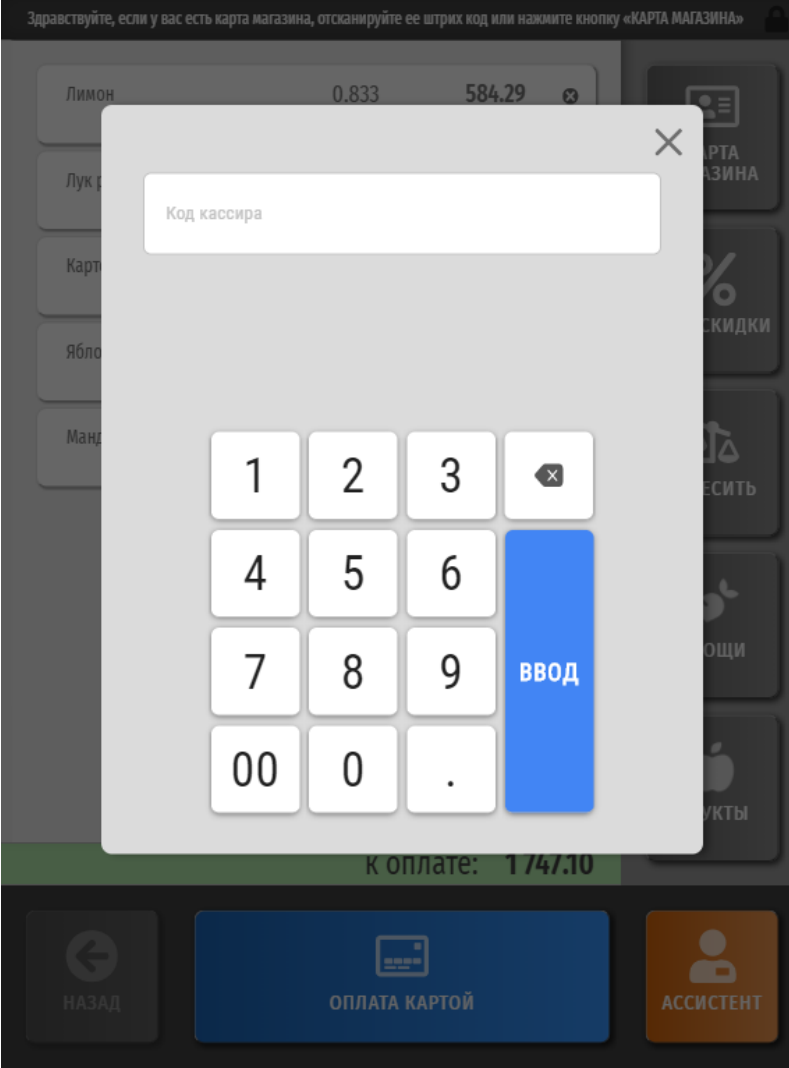

При этом на светосигнальной колонне загорится красный индикатор и погаснет только после того, как подойдет и зарегистрируется в системе кассир (ассистент), либо покупатель отменит запрос на вызов ассистента.

Подошедший на помощь ассистент должен зарегистрироваться в системе, введя сначала свой код и нажав кнопку Ввод, а затем – пароль и снова Ввод:

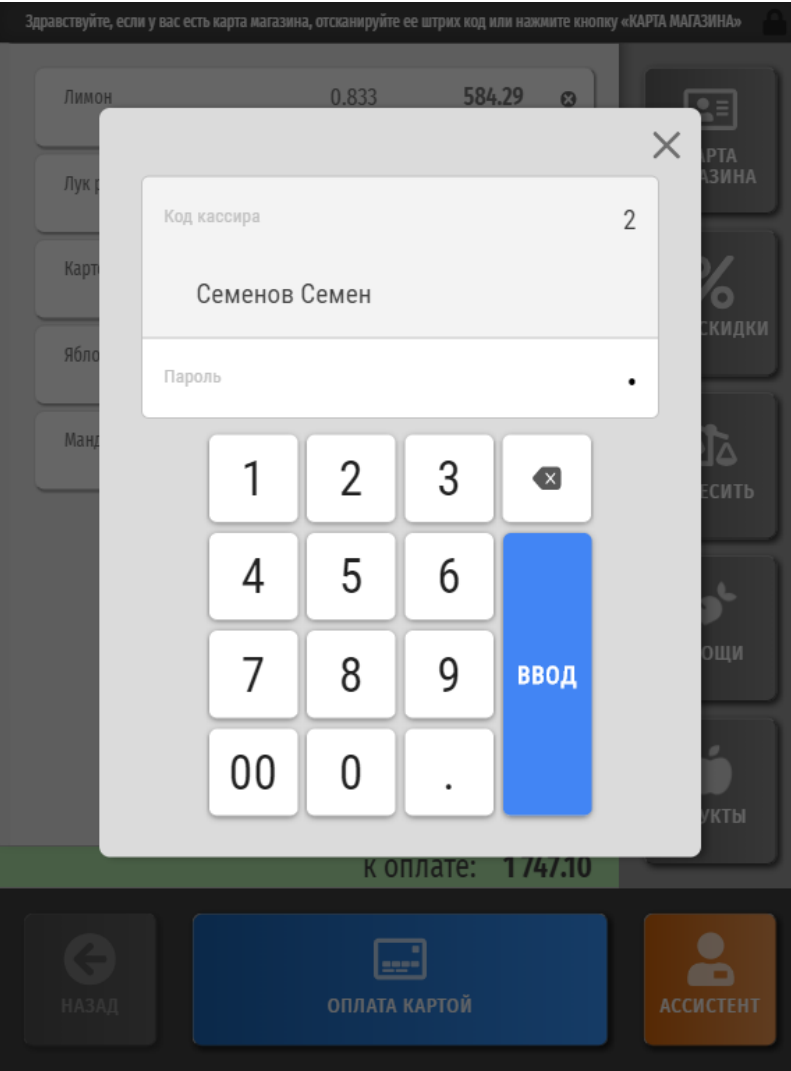

По факту успешной регистрации ассистента, инициированная покупателем операция удаления товара из чека будет выполнена автоматически.